# Dell M109S 投影仪 用户指南

型号: M109S

### 注、注意和警告

- △ 注: "注"表示可以帮助您更好地使用投影仪的重要信息。
- **】 注意**: "注意"表示可能会损坏硬件或导致数据丢失,并告诉您如何避免此 类问题。

∕∱\ 警告:"警告"表示可能会导致财产损失、人身伤害甚至死亡。

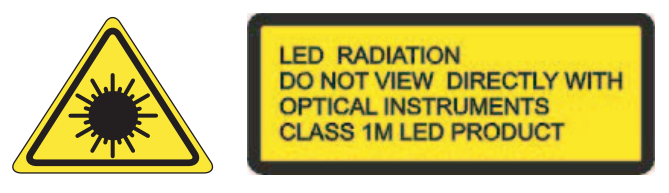

Complies with IEC 60825-1:1993+A11997+A2:2001 and EN 60825-1: 1994+A1:2002+A2:2001 RED: 634 nm, Green: 518nm, Blue: 456nm maximum: 5.38 mW

#### \_\_\_\_\_\_\_\_\_\_\_\_\_\_\_\_\_\_\_\_ 本说明文件中的信息如有更改,恕不另行通知。 **© 2008 Dell Inc.** 版权所有,翻译必究。

未经 Dell Inc. 书面许可,严禁以任何形式复制这些资料。

本文中使用的商标: Dell 和 DELL 徽标是 Dell Inc. 的商标; DLP 和 DLP<sup>®</sup> 徽标是 TEXAS INSTRUMENTS INCORPORATED 的商标; Microsoft 和 Windows 是 Microsoft Corporation 在美国和 / 或其它国家和地区的商标或注册商标。

本说明文件中述及的其它商标和产品名称是指拥有相应商标和产品名称的公司或其制造的产 品。 Dell Inc. 对其它公司的商标和产品名称不拥有任何所有权。

型号: M109S

2008年8月 Rev. A00

# 目录

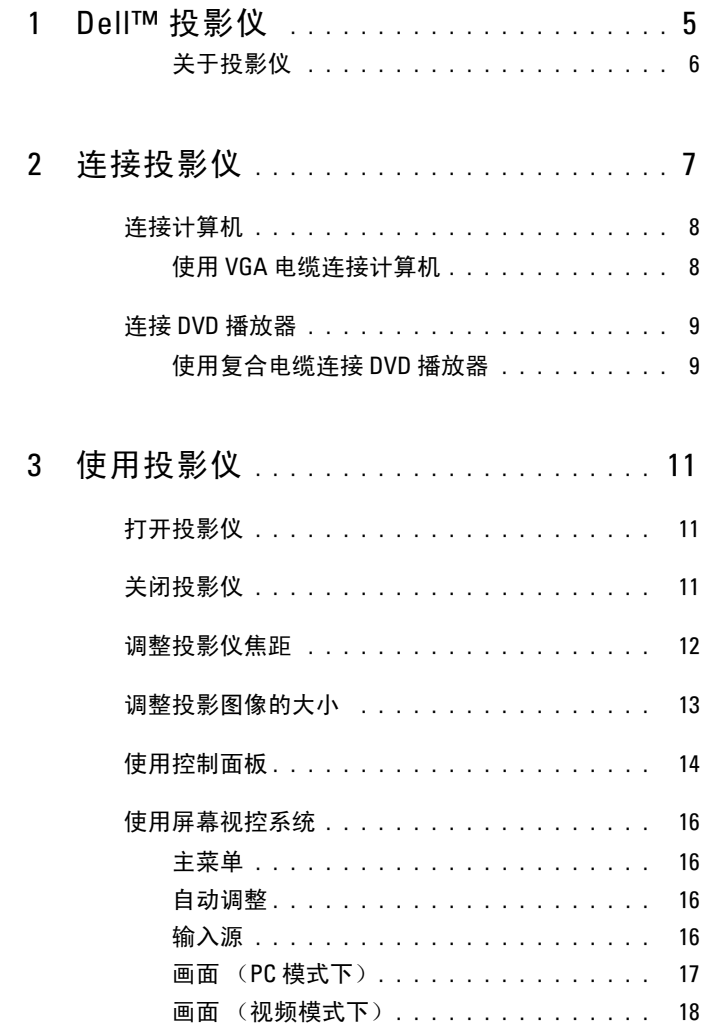

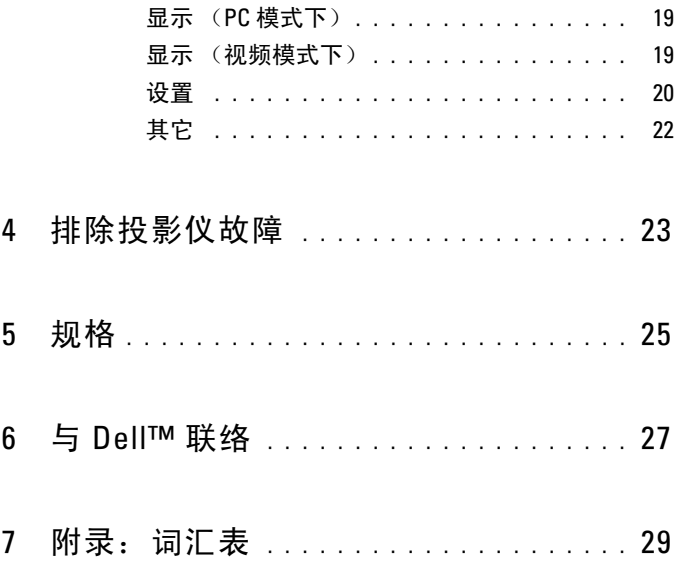

# <span id="page-4-0"></span>Dell™ 投影仪

您的投影仪附带下面所示的所有项目。请确保您拥有所有项目,如果缺少任何项 目,请与 Dell 联络。

封装内容

包

多输入电缆

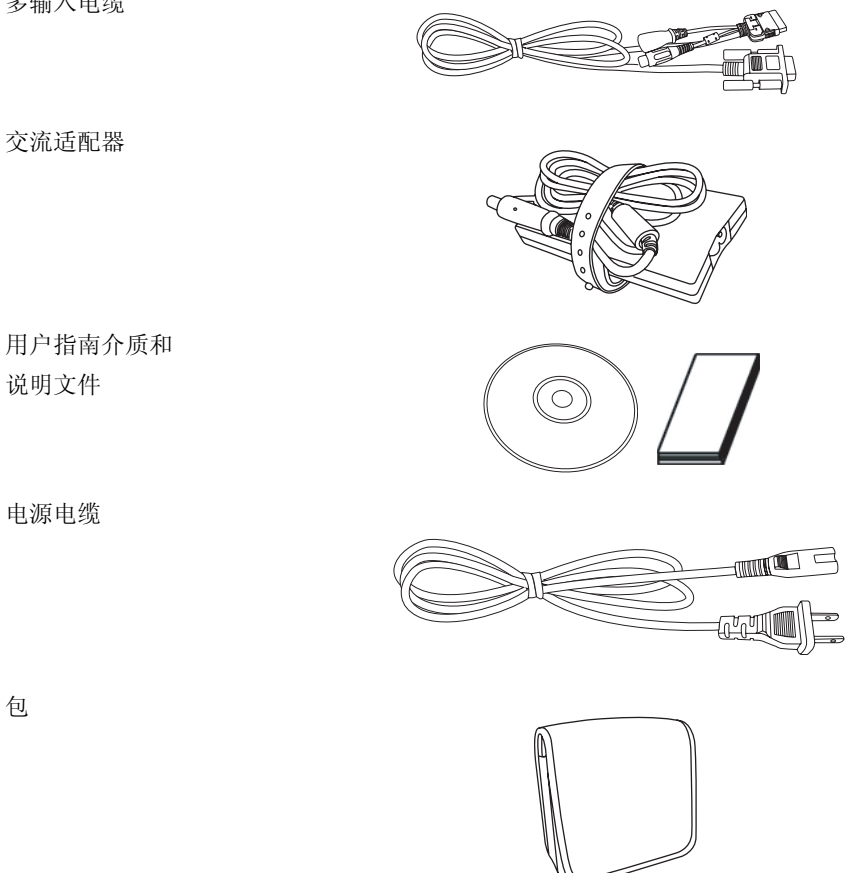

#### <span id="page-5-0"></span>关于投影仪

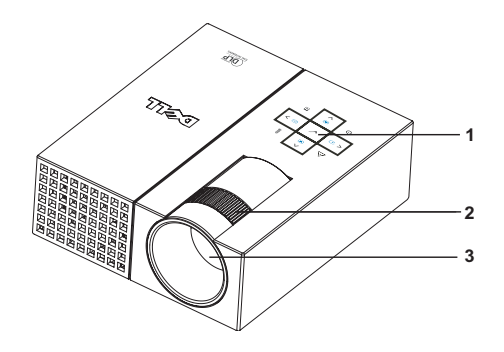

<span id="page-5-5"></span><span id="page-5-4"></span><span id="page-5-3"></span><span id="page-5-2"></span>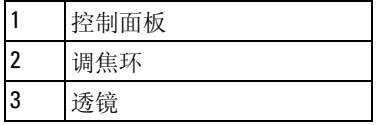

#### <span id="page-5-1"></span>警告:安全说明

1 请勿在可产生大量热量的设备附近使用投影仪。

- 2 请勿在灰尘过多的地方使用投影仪。灰尘可能会导致系统出现故障,从而使投影 仪自动关闭。
- 3 请确保将投影仪置于通风良好的地方。
- 4 请勿阻塞投影仪上的通风槽和开口。
- 5 请确保投影仪在环境温度 (5°C 到 35°C) 范围内运行。

■ 注: 有关详情, 请参阅投影仪附带的 《产品信息指南》。

# <span id="page-6-1"></span><span id="page-6-0"></span>连接投影仪

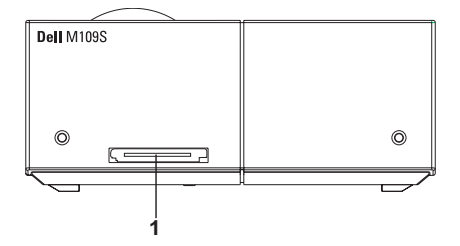

<span id="page-6-3"></span>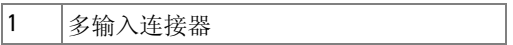

#### <span id="page-6-2"></span> $\bigwedge\limits$  警告:开始执行本节中的任何步骤之前,请阅读并遵[循第](#page-5-1) 6 页中所述的安 全说明。

## <span id="page-7-0"></span>连接计算机

<span id="page-7-1"></span>使用 VGA 电缆连接计算机

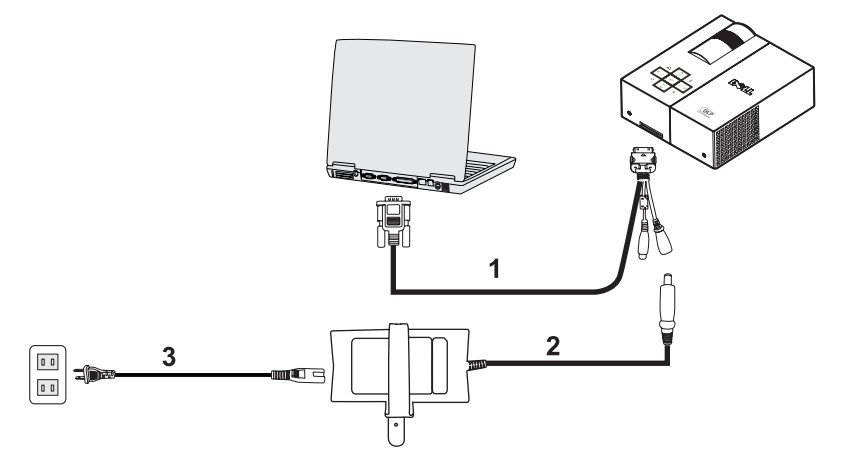

<span id="page-7-3"></span><span id="page-7-2"></span>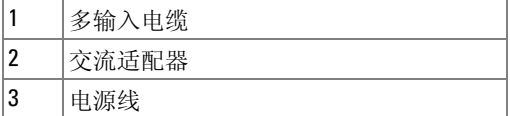

## <span id="page-8-0"></span>连接 DVD 播放器

#### <span id="page-8-4"></span><span id="page-8-1"></span>使用复合电缆连接 DVD 播放器

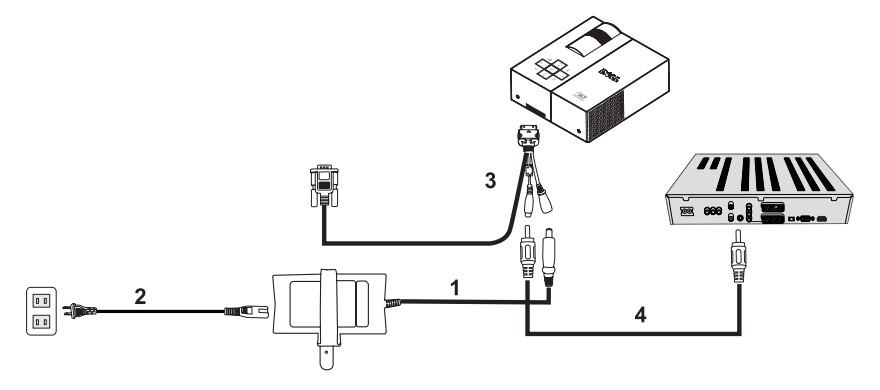

<span id="page-8-2"></span>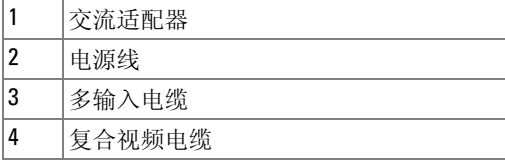

<span id="page-8-3"></span>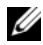

4 注: 复合视频电缆不是由 Dell 提供的。

#### 10 | 连接投影仪

# <span id="page-10-0"></span>使用投影仪

## <span id="page-10-3"></span><span id="page-10-1"></span>打开投影仪

■ 注: 打开源之前先打开投影仪。按电源按钮之前, 电源按钮指示灯将呈蓝 色闪烁。

1 将多输入电缆连接到投影仪。

- 2 将多输入电缆与电源线和相应的信号电缆连接。有关连接投影仪的信息,请参阅 第 7 页的"连接投影仪"。
- 3 按电源按钮 (请参阅第 14 [页的 "使用控制面板"以](#page-13-0)找到电源按钮)。
- 4 打开源 (计算机、 DVD 播放器等)。投影仪将自动检测您的源。
- 5 打开电源时 Dell 徽标将持续显示 10 秒钟。

如果屏幕上显示 "Searching for signal... (正在搜索信号 ...)"信息,请确保已稳 固地连接相应的电缆。

<span id="page-10-4"></span>如果有多个源连接到投影仪,请按控制面板上的源按钮选择所需的源。

## <span id="page-10-2"></span>关闭投影仪

#### □ 注意: 按照以下程序所述正确关闭投影仪后,拔下投影仪电缆。

1 按电源按钮。

2 再次按电源按钮。冷却风扇会继续运行 10 秒钟。

- 3 断开交流适配器与多输入电缆的连接。
- 4 断开多输入电缆与投影仪的连接。

■ 注: 如果在投影仪运行时按电源按钮, 屏幕上将显示"Press Power Button to Turn off Projector (请按电源按钮关闭投影仪)"信息。要清除此信息,请 按控制面板上的菜单按钮或者忽略此信息,此信息将在 30 秒钟后消失。

## <span id="page-11-0"></span>调整投影仪焦距

- 1 旋转调焦环直到图像清晰。投影仪的焦距范围在 23.6" 到 94.5" (60 cm 到 240 cm)之间。
- 2 将投影仪向前或向后移动以放大和缩小。

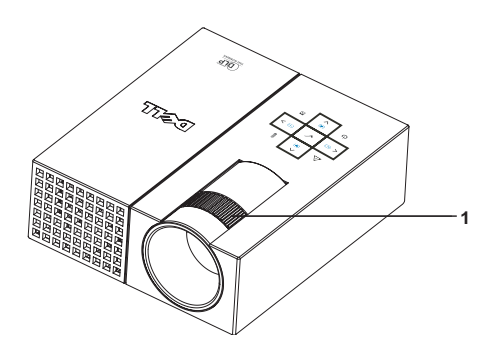

<span id="page-11-1"></span>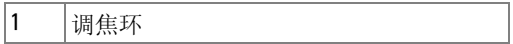

## <span id="page-12-0"></span>调整投影图像的大小

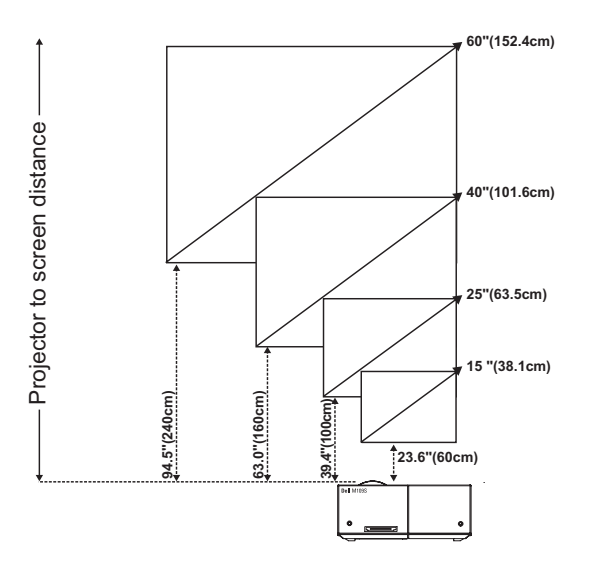

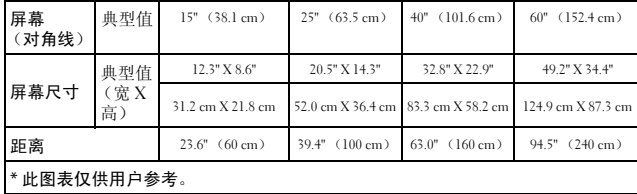

## <span id="page-13-0"></span>使用控制面板

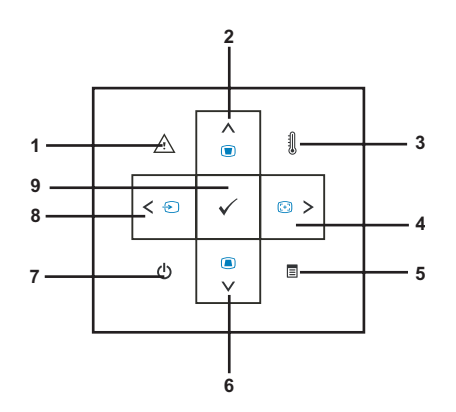

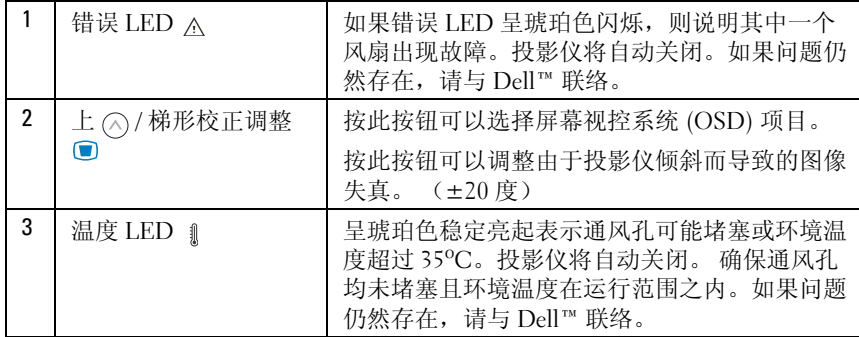

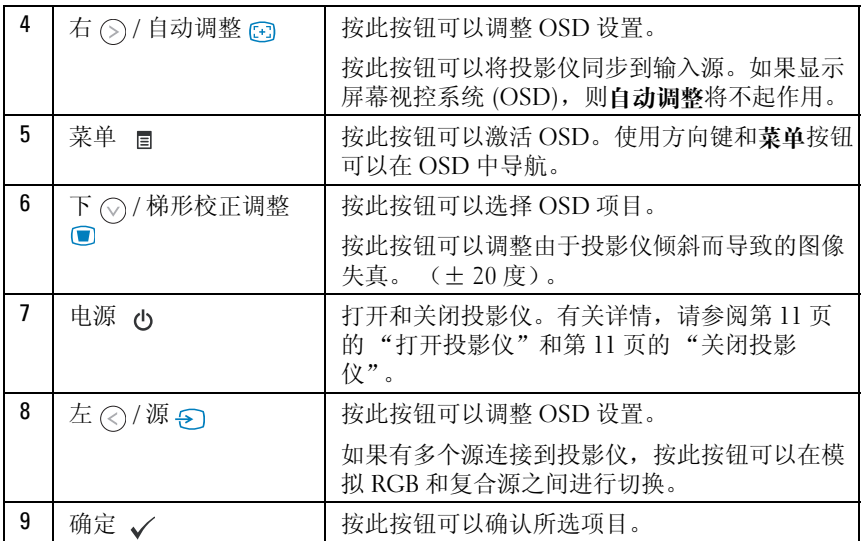

## <span id="page-15-4"></span><span id="page-15-0"></span>使用屏幕视控系统

投影仪具有多种语言的屏幕视控系统 (OSD),该系统可以显示输入源, 也可以不显示输入源。

要在主菜单中的选项卡之间进行导航,请按控制面板上的 2 或 6 按钮。 要选择子菜单,请按控制面板上的确定按钮。

要选择选项,请按控制面板上的 (2) 或 (2) 按钮。选中项目后, 颜色将变 为深蓝色。使用控制面板上的  $\odot$  或  $\odot$  按钮可以调整设置。

要返回主菜单,请转到"返回"选项卡,然后按控制面板上的确定按钮。 要退出 OSD, 请转到"退出"选项卡, 然后按控制面板上的确定按钮或 直接按菜单按钮。

#### <span id="page-15-6"></span><span id="page-15-1"></span>主菜单

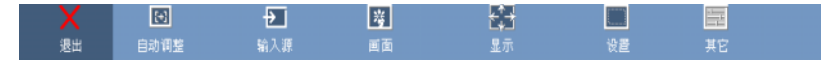

#### <span id="page-15-2"></span>自动调整

<span id="page-15-7"></span>正在进行自动调整..

自动调整会在 PC 模式下自动调整投影仪 的 "频率"和 "跟踪"。当正在进行自动 调整时,屏幕上将显示信息 "Auto

Adjustment in Progress... (正在进行自动调整 ...)"。

#### <span id="page-15-5"></span><span id="page-15-3"></span>输入源

通过"输入源"菜单可以选择投影仪输入源。

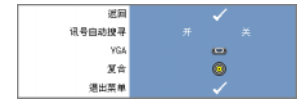

"**讯号自动搜寻**" —选择 "开"(默认值)可以自动 检测可用的输入信号。如果在投影仪打开时按源按 钮,则将自动查找下一个可用的输入信号。选择 "关"可以锁定当前的输入信号。如果在 "讯号自动 搜寻"模式设置为"关"时按源按钮,则可以手动

选择输入信号。

"VGA" —按确认可以检测 VGA 信号。

"复合"—按确认可以检测复合视频信号。

#### <span id="page-16-1"></span><span id="page-16-0"></span>画面 (PC 模式下)

使用 "画面"菜单,可以调整投影仪的显示设置。 "画面"菜单提供以下选项:

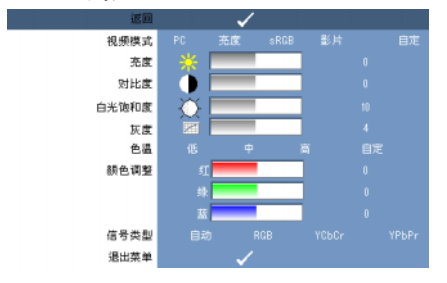

"视频模式" —用于优化投影仪的显示模式: "PC"、"亮度"、"sRGB"(提 供更准确的颜色表示)、"影片"和"自定"(设置首选设置)。如果调整"白光 饱和度"或"灰度"的设置,则投影仪将自动切换到"自定"。

**么注:如果调整"白光饱和度"或"灰度"**的设置,则投影仪将自动切换到 "自定"。

"**亮度"** —使用 (<) 和 (>) 可以调整图像的亮度。

"对比度" —使用 (2) 和 (3) 可以调整显示对比度。

"白光饱和度" —设置为 0 可以最大化颜色再现的效果, 设置为 10 可以最大化亮 度。

"**灰度"** —用于在 4 个预设值 (1、2、3、4)之间进行调整, 以更改显示的颜色 性能。

"色温" —用于调整色温。屏幕在色温较高时显示偏冷色,在色温较低时显示偏 暖色。调整"颜色调整"菜单中的值时,将激活"自定"模式。值将保存在 "自定"模式下。

"颜色调整" —用于手动调整红色、绿色和蓝色。

"信号类型" —手动选择信号类型: "自动"、"RGB"、"YCbCr"或 "YPbPr"。

#### <span id="page-17-1"></span><span id="page-17-0"></span>画面 (视频模式下)

使用 "画面"菜单,可以调整投影仪的显示设置。 "画面"菜单提供以下选项:

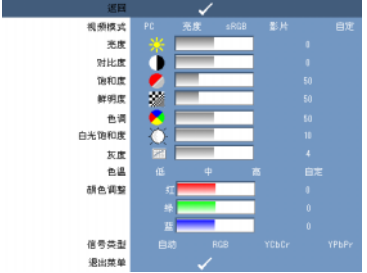

"视频模式" —用于优化投影仪的显示模式: "PC"、"亮度"、"sRGB"(提 供更准确的颜色表示)、"影片"和"自定"(设置首选设置)。如果调整"白光 饱和度"或"灰度"的设置,则投影仪将自动切换到"自定"。

么 注: 如果调整"白光饱和度"或"灰度"的设置, 则投影仪将自动切换到 "自定"。

"亮度" 一使用 (2) 和 (2) 可以调整图像的亮度。

"对比度" 一使用 (<) 和 (>) 可以调整显示对比度。

"饱和度"—用于将视频源从黑白色调整为完全饱和的颜色。按 (<) 可以减少图 像的颜色量, 按 (≤) 可以增加图像的颜色量。

"鲜明度" —按 ⓒ 可以降低鲜明度, 按 ⑤ 可以提高鲜明度。

"色调" 一按 (<) 可以增加图像的绿色量, 按 (>) 可以增加图像的红色量 (仅 NTSC 可选)。

"白光饱和度" —设置为 0 可以最大化颜色再现的效果, 设置为 10 可以最大化亮 度。

"**灰度"** —用于在 4 个预设值 (1、2、3、4) 之间进行调整, 以更改显示的颜色 性能。

"色温" —用于调整色温。屏幕在色温较高时显示偏冷色,在色温较低时显示偏 暖色。调整"颜色调整"菜单中的值时,将激活"自定"模式。值将保存在 "自定"模式下。

"颜色调整"—用于手动调整红色、绿色和蓝色。

"信号类型"—手动选择信号类型:"自动"、"RGB"、"YCbCr"或 " $YPbP_r$ "

#### <span id="page-18-2"></span><span id="page-18-0"></span>显示 (PC 模式下)

使用 "显示"菜单,可以调整投影仪的显示设置。 "显示"菜单提供以下选项:

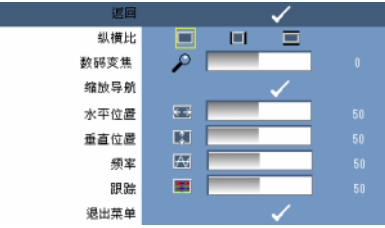

"纵横比" —用于设置纵横比。

- 14:3 一 输入源缩放为适合屏幕大小。
- • 图 原始 输入源缩放为适合屏幕大小,同时保留输入源的纵横比。
- ■ 宽 输入源缩放为适合屏幕宽度。

如果使用以下项之一,请使用"宽"或"4:3":

— 高于 SVGA 的计算机分辨率

— 分量视频电缆 (720p/1080i/1080p)

"数码变焦" 一按 (S) 可以将图像在投影屏幕上数码放大 (最多可放大 4 倍), 按 (<) 可以缩小放大的图像。

"缩放导航" 一按 (>) << > << > << ) 可以导航投影屏幕。

"水平位置" 一按 (<) 可以向右移动图像,按 (>) 可以向左移动图像。

"垂直位置" 一按 (<) 可以向下移动图像,按 (>) 可以向上移动图像。

"频率" —用于更改显示数据时钟频率,以与计算机图形卡的频率匹配。如果看 到垂直的闪烁波,请使用"频率"控件将栏最小化。这是粗略的调整。

"跟踪" —将显示信号的相位和图形卡同步。如果图像不稳定或闪烁,请使用 "跟踪"进行更正。这是精确的调整。

#### <span id="page-18-1"></span>显示 (视频模式下)

使用 "显示"菜单,可以调整投影仪的显示设置。 "显示"菜单提供以下选项:

<span id="page-18-3"></span>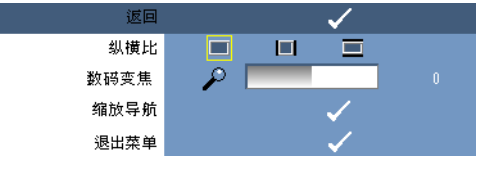

"纵横比" —用于设置纵横比。

- ■ 4:3 输入源缩放为适合屏幕大小。
- 图 原始 一 输入源缩放为适合屏幕大小,同时保留输入源的纵横比。
- ■ 宽 输入源缩放为适合屏幕宽度。

如果使用以下项之一,请使用"宽"或"4:3":

— 高于 SVGA 的计算机分辨率

— 分量视频电缆 (720p/1080i/1080p)

"**数码变焦**" —按 (>) 可以将图像在投影屏幕上数码放大 (最多可放大 4 倍), 按 (<) 可以缩小放大的图像。

<span id="page-19-2"></span>"缩放导航" 一按 (S) (<) (<) (<) 可以导航投影屏幕。

#### <span id="page-19-0"></span>设置

包括 "语言"、"自动梯形校正"、"梯形校正"、"菜单位置"、"菜单透明 度"、"菜单超时"、"菜单锁定"、"密码"和"更改密码"设置。

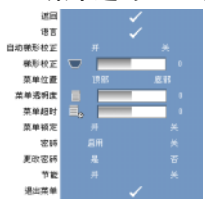

"语言" —用于设置 OSD 的语言。

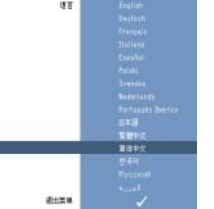

"自动梯形校正"—自动调整由于投影仪倾斜而导致的图像失真。

"梯形校正" —调整由于投影仪倾斜而导致的图像失真。

"菜单位置" —用于选择 OSD 菜单在屏幕上的位置。

"苹单诱明度" —洗择该洗项可以更改 OSD 背景的透明度级别。

"**菜单超时"** —用于调整 OSD 超时的时间。默认情况下, OSD 在不活动 30 秒钟 之后消失。

<span id="page-19-1"></span>"菜单锁定" —选择"开"可以启用"菜单锁定"并隐藏 OSD 菜单。选择 "关"可以禁用"菜单锁定"并显示 OSD 菜单。

注:如果在禁用 "菜单锁定"时 OSD 消失,则请按控制面板上的菜单按钮 15 秒钟,然后禁用此功能。

"密码" —启用密码保护后, 将电源插头插入电源插座以首次打开投影仪电源 时,会显示密码保护屏幕,请求您输入密码。默认情况下,此功能为禁用。可以 使用 "密码"菜单启用此功能。此密码安全保护功能将会在下次打开投影仪时激 活。如果启用此功能,将会在打开投影仪后要求您输入投影仪的密码:

1 第一次密码输入请求:

a 转到 "设置"菜单, 按确认, 然后选择 "密码"以 "启用"密码设置。

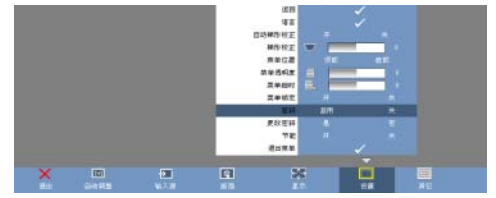

b 启用密码功能将弹出一个字符屏幕, 从该屏幕键入 4 位数字, 然后按 "输入" 按钮。

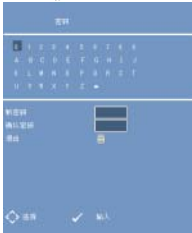

c 要确认,请再次输入密码。

d 如果密码验证成功,则您可以继续访问投影仪的功能及其公用程序。

2 如果输入的密码不正确,您还有两次机会。如果三次尝试均无效,投影仪将自动 关闭。

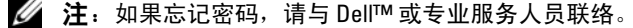

3 要取消密码功能,请选择"关",然后输入密码以禁用此功能。

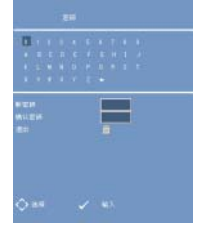

 $\blacksquare$ 

"更改密码"。键入初始密码,然后输入新密码,并再次确认新密码。

<span id="page-21-1"></span><span id="page-21-0"></span>"节能"。选择 "开"可以启用此功能。投影仪将在 5 分钟之后自动关闭。 其它

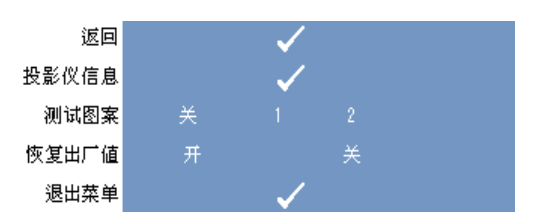

"投影仪信息"—显示投影仪型号名称、当前的输入源和投影仪序列号 (PPID 号)。

"测试图案" —选择 "关"可以禁用此功能。选择 1 或 2 可以激活对焦点和分辨 率自测试的内置测试图案。

"恢复出厂值"—选择"开"可以将投影仪恢复至其出厂默认设置。恢复项目包 括计算机源和视频源设置。

# <span id="page-22-1"></span><span id="page-22-0"></span>排除投影仪故障

如果您的投影仪出现问题,请参阅以下故障排除提示。如果问题仍然存在,请与 Dell™ 联络。请参阅第 [27](#page-26-1) 页。

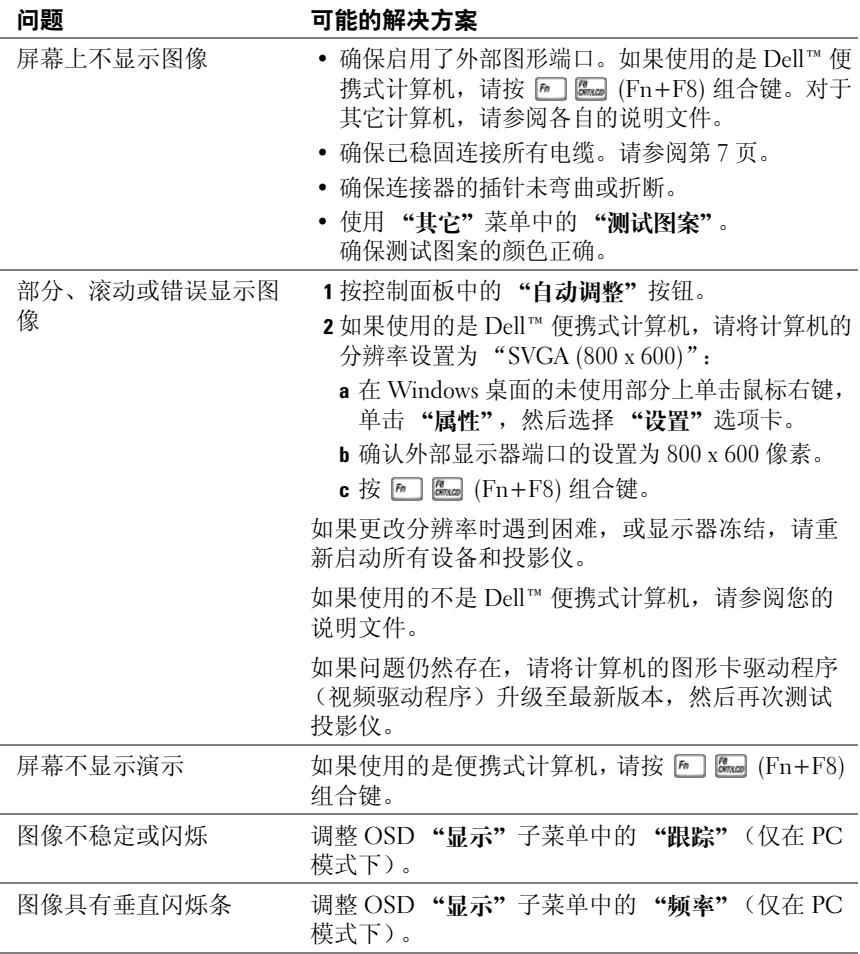

<span id="page-23-0"></span>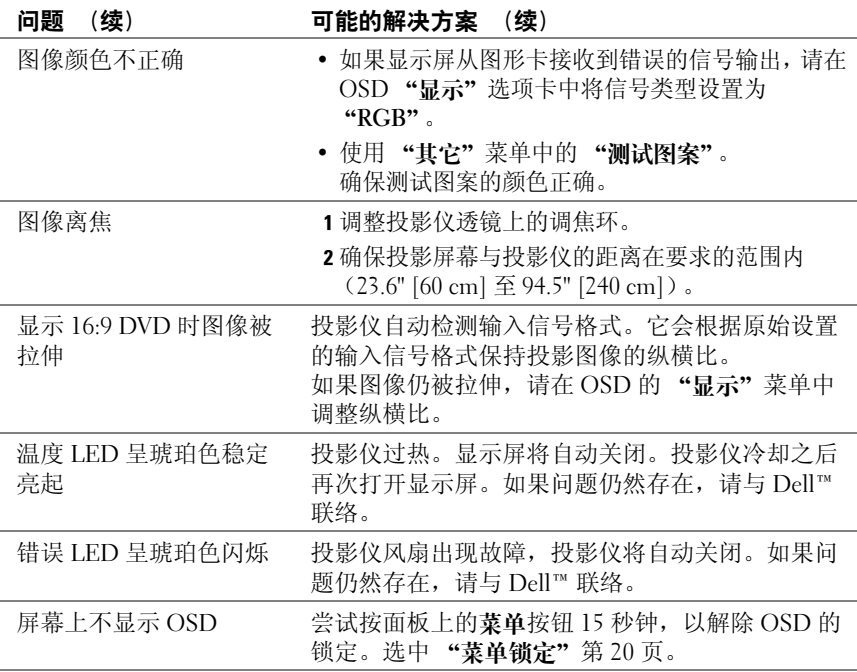

# 5

# <span id="page-24-0"></span>规格

<span id="page-24-19"></span><span id="page-24-18"></span><span id="page-24-17"></span><span id="page-24-16"></span><span id="page-24-15"></span><span id="page-24-14"></span><span id="page-24-13"></span><span id="page-24-12"></span><span id="page-24-11"></span><span id="page-24-10"></span><span id="page-24-9"></span><span id="page-24-8"></span><span id="page-24-7"></span><span id="page-24-6"></span><span id="page-24-5"></span><span id="page-24-4"></span><span id="page-24-3"></span><span id="page-24-2"></span><span id="page-24-1"></span>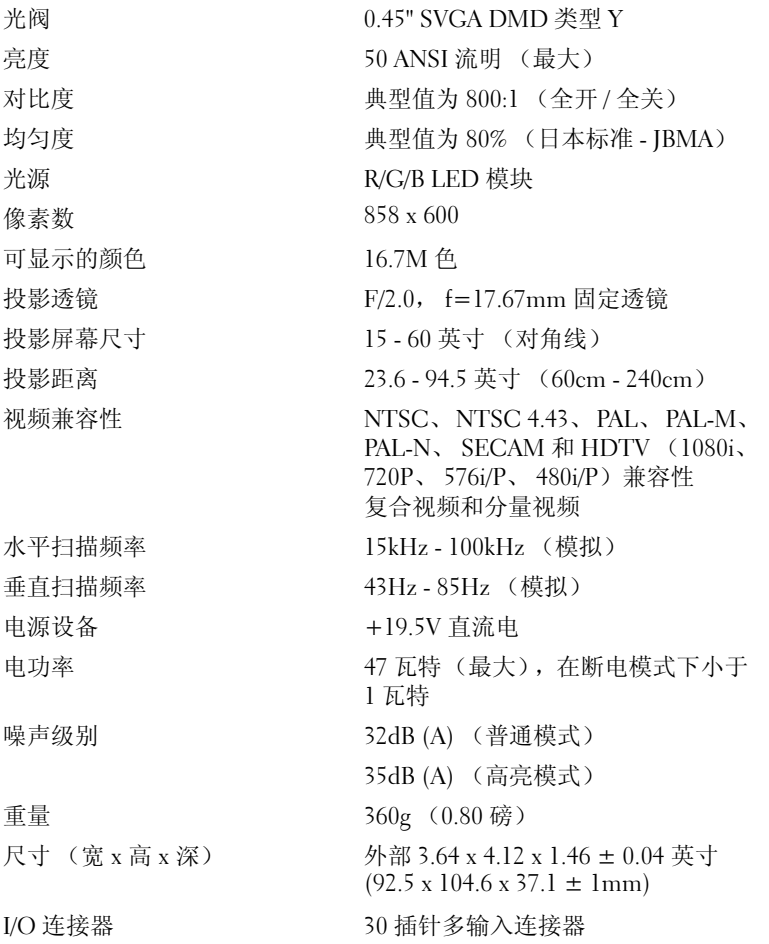

#### 兼容性模式 (模拟)

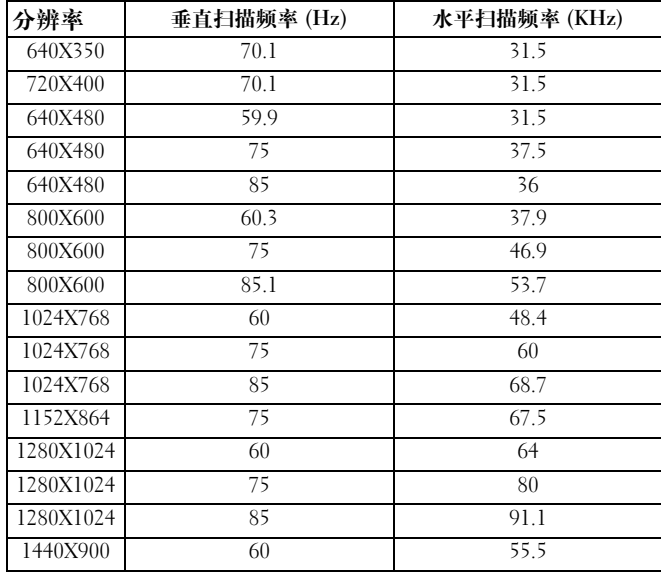

## <span id="page-26-2"></span><span id="page-26-1"></span><span id="page-26-0"></span>与 Dell™ 联络

对于美国的客户,请致电 800-WWW-DELL (800-999-3355)。

生: 如果您没有激活的 Internet 连接, 您可以在购货发票、装箱单、账单或 Dell 产品目录上找到联系信息。

Dell 提供几种在线和基于电话的支持和服务选项。可用性会因国家和地区以及产 品的不同而有所差异,某些服务可能在您所在的区域不可用。如果因为销售、技 术支持或客户服务问题联络 Dell, 请:

- 1 访问 support.dell.com。
- 2 在页面底部的 "Choose A Country/Region"(选择一个国家或地区)下拉式菜单 中确认您所在的国家或地区。
- 3 单击页面左侧的 "Contact Us"(联系我们)。
- <span id="page-26-3"></span>4 根据您的需要选择相应的服务或支持链接。
- 5 选择方便与 Dell 联络的方式。

## <span id="page-28-0"></span>**附录:词汇表**

ANSI 流明 — 测量亮度的标准。其计算方法是: 将一平方米图像分为大小相等的 九个长方形,测量在每个长方形中心读取的勒克斯 (或亮度),然后取这九个点 的平均值。

dB — 分贝 — 通常表示两个声音信号或电信号在功率或强度方面的相对差值的单 位,相当于两个级别之比的常用对数的十倍。

DLP® — 数字光处理 — Texas Instruments 使用经过处理的小型镜片开发的一项<sup>反</sup> 射式显示技术。穿过滤色镜的光发射至 DLP 镜片,这些镜片将 RGB 色排列到投 影在屏幕上的画面上,这也称为 DMD。

DMD — 数字微镜设备 — 每台 DMD 由成千上万个安装在隐藏轭上的倾斜且精微 的铝合金镜片组成。

Hz (赫兹) — 频率的单位。

NTSC — 美国全国电视标准委员会。北美视频和广播标准, 规定视频格式为每秒 525 行、 30 帧。

PAL — 逐行倒相。欧洲视频和广播的广播标准, 规定视频格式为每秒 625 行、25 帧。

RGB — 红、绿、蓝 — 通常用于描述这三种颜色各自的独立信号。

SECAM — 法国和国际视频和广播的广播标准。分辨率高于 NTSC。

SVGA — 超级视频图形阵列 — 800 x 600 像素。

 $S XGA$  — 超级扩展图形阵列 — 1280 x 1024 像素。

UXGA — 超扩展图形阵列 — 1600 x 1200 像素。

VGA — 视频图形阵列 — 640 x 480 像素。

 $XGA$  — 附加视频图形阵列 — 1024 x 768 像素。

对比度 — 画面中亮调子和暗调子的范围,或其最大值与最小值的比。投影行业使 用两种方法来测量该比:

1 全开 / 全关 — 用于测量全白 (全开)图像与全黑 (全关)图像的光输出比。

2 ANSI — 用于测量包含 16 个黑白交替的长方形的图案。用白色长方形的平均光输 出除以黑色长方形的平均光输出来确定 ANSI 对比度。

同一投影仪的全开 / 全关对比度的数值始终大于 ANSI 对比度的数值。

对角线屏墓尺寸 — 一种用于测量屏幕或投影图像尺寸的方法。它从一个角测量至 其对角。一个 9 英尺高、12 英尺宽的屏幕,其对角线为 15 英尺。本说明文件假定 上述每个示例中对角线尺寸符合传统的计算机图像比 4:3。

#### 词汇表 | 29

分量视频 — 以包含原始图像的所有分量的格式呈现高质量视频的方法。这些分量 称为亮度和色度,对于模拟分量来说,被定义为 YPbPr,对于数字分量来说,被 定义为 YCbCr。分量视频可以在 DVD 播放器和投影仪上使用。

复合视频 — 将亮度、色度 (颜色)、脉冲 (颜色基准) 和同步 (水平和垂直同 步信号)组合到单线对所携带的信号波形的视频信号。复合视频有三种格式,分 别称为 NTSC、 PAL 和 SECAM。

焦距 — 透镜表面与其焦点之间的距离。

亮度 — 显示屏、投影显示屏或投影设备发出的光量。投影仪的亮度以 ANSI 流明 为单位。

频率 — 电信号每秒钟内周期过程中的重复次数。以 Hz (赫兹)为单位。

色温 — 白光的色表。低色温表示较暖 (偏黄 / 红) 的光, 而高色温表示较冷 (偏蓝)的光。色温的标准单位是开尔文 (K)。

梯形失真校正 — 对由于投影仪与屏幕角度放置不正确而导致的投影图像失真 (顶部宽底部窄的效果)进行校正的功能。

压缩分辨率 — 如果输入图像的分辨率高于投影仪的原生分辨率,将对生成的图像 进行缩放以适合投影仪的原生分辨率。数字设备中压缩的特性意味着某些图像内 容将会丢失。

纵横比 — 最常用的纵横比是 4:3 (4 除 3)。早期电视和计算机视频格式的纵横比 为 4·3, 这表示图像的宽度是高度的 4/3 倍。

**最大距离 —** 投影仪可以将可用 (足够亮)的图像投放到完全黑暗房间中的屏幕 上的距离。

**最大图像大小 —** 投影仪可以投放到黑暗房间中的最大图像大小。通常受光学产品 焦距范围限制。

最小距离 — 投影仪可以将图像聚焦到屏幕上的最近的位置。

# 索引

#### 英文

Dell [联络](#page-26-2), 27

#### D

打开 / 关闭投影仪 [打开投影仪](#page-10-3) , 11 [关闭投影仪](#page-10-4) , 11

#### G

[故障排除](#page-22-1) , 23 与 [Dell](#page-23-0) 联络 , 24 规格 I/O [连接器](#page-24-1) , 25 [尺寸](#page-24-2) , 25 [垂直扫描频率](#page-24-3) , 25 [电功率](#page-24-4) 25 [电源设备](#page-24-5) , 25 [对比度](#page-24-6) , 25 [光阀](#page-24-7) , 25 [光源](#page-24-8) , 25 [均匀度](#page-24-9) , 25 [可显示的颜色](#page-24-10) , 25 [亮度](#page-24-11) , 25 [视频兼容性](#page-24-12) , 25 [水平扫描频率](#page-24-13) , 25 [投影距离](#page-24-14) , 25 [投影屏幕尺寸](#page-24-15) , 25 [投影透镜](#page-24-16) 25 [像素数](#page-24-17) , 25 [噪声级别](#page-24-18) , 25 [重量](#page-24-19) , 25

#### L

连接端口 [多输入连接器](#page-6-3) . 7 连接投影仪 [电源线](#page-8-2) 9 [多输入电缆](#page-7-2) , 8 [复合视频电缆](#page-8-3) 9 [交流适配器](#page-7-3) , 8 [使用复合电缆进行连接](#page-8-4) , 9

#### P

[屏幕视控系统](#page-15-4) , 16 画面 (PC [模式下\)](#page-16-1) , 17 [画面 \(视频模式下\)](#page-17-1) , 18 [其它](#page-21-1) , 22 [设置](#page-19-2) , 20 [输入源](#page-15-5) , 16 显示 (PC [模式下\)](#page-18-2), 19 [显示 \(视频模式下\)](#page-18-3) , 19 [主菜单](#page-15-6) , 16 [自动调整](#page-15-7) , 16

#### T

调整投影仪焦距 [调焦环](#page-11-1) , 12

#### Y

[远程控制](#page-5-2) , 6

#### Z

支持<br>[与](#page-26-3) Dell 联络, 27

主要装置

[调焦环](#page-5-3) , 6 [控制面板](#page-5-4) , 6 [透镜](#page-5-5) , 6